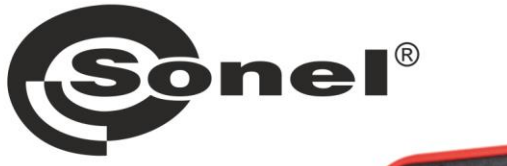

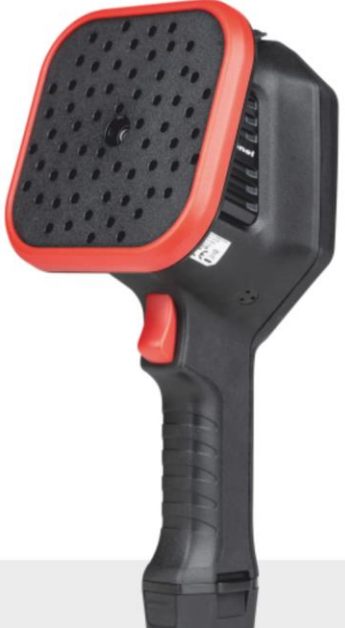

# **USER MANUAL**

# **ACOUSTIC IMAGER**

# **KUS-100**

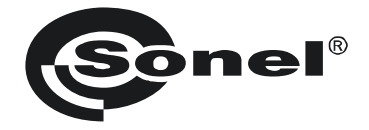

# **USER MANUAL**

# **ACOUSTIC IMAGER KUS-100**

**SONEL S.A. Wokulskiego 11 58-100 Świdnica Poland**

Version 1.02 16.04.2024

#### **Regulatory Information**

#### *These clauses apply only to the products bearing the corresponding mark or information.*

#### **FCC Compliance Statement**

Please take attention that changes or modification not expressly approved by the party responsible for compliance could void the user's authority to operate the equipment.

This device complies with Part 15 of the FCC Rules. Operation is subject to the following two conditions:

(1) This device may not cause harmful interference, and

(2) This device must accept any interference received, including interference that may cause undesired operation.

This equipment complies with FCC radiation exposure limits set forth for an uncontrolled environment.

Note: This equipment has been tested and found to comply with the limits for a Class A digital device, pursuant to part 15 of the FCC Rules. These limits are designed to provide reasonable protection against harmful interference when the equipment is operated in a commercial environment. This equipment generates, uses, and can radiate radio frequency energy and, if not installed and used in accordance with the instruction manual, may cause harmful interference to radio communications. Operation of this equipment in a residential area is likely to cause harmful interference in which case the user will be required to correct the interference at his own expense.

#### **EU/UK Conformity Statement**

This product and - if applicable - the supplied accessories too are marked with "CE" and comply therefore with the applicable harmonized European standards listed under the Directive 2014/30/EU (EMCD), Directive 2014/35/EU (LVD), Directive 2011/65/EU (RoHS).

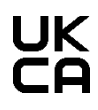

This product and - if applicable - the supplied accessories too are marked with "UKCA" and comply therefore with the following directives: Radio Equipment Regulations 2017, Electromagnetic Compatibility Regulations 2016, Electrical Equipment (Safety) Regulations 2016, the Restriction of the Use of Certain Hazardous Substances in Electrical and Electronic Equipment Regulations 2012.

#### **Restrictions in the 5 GHz band:**

According to Article 10 (10) of Directive 2014/53/EU, when operating in the 5150 to 5350 MHz frequency range, this device is restricted to indoor use in: Austria (AT), Belgium (BE), Bulgaria (BG), Croatia (HR), Cyprus (CY), the Czech Republic (CZ), Denmark (DK), Estonia (EE), Finland (FI), France (FR), Germany (DE), Greece (EL), Hungary (HU), Iceland (IS), Ireland (IE), Italy (IT), Latvia (LV), Liechtenstein (LI), Lithuania (LT), Luxembourg (LU), Malta (MT), Netherlands (NL), Northern Ireland (UK(NI)), Norway (NO), Poland (PL), Portugal (PT), Romania (RO), Slovakia (SK), Slovenia (SI), Spain (ES), Sweden (SE), Switzerland (CH), and Turkey (TR).

In accordance with the Radio Equipment Regulations 2017 in the UK, the device working in the 5150 to 5350 MHz frequency range is restricted to indoor use in the United Kingdom.

#### **Frequency Bands and Power (for CE/UKCA)**

The frequency bands and modes and transmitting power (radiated and/or conducted) nominal limits applicable to the following radio equipment are as follows:

Wi-Fi: 2.4 GHz (2.4 GHz to 2.4835 GHz): 20 dBm; 5 GHz (5.15 GHz to 5.25 GHz): 23 dBm; 5 GHz (5.25 GHz to 5.35 GHz): 23 dBm; 5 GHz (5.47 GHz to 5.725GHz): 23 dBm; 5 GHz (5.725 GHz to 5.85 GHz): 14 dBm

Use the power adapter provided by a qualified manufacturer. Refer to the product specification for detailed power requirements. Use the battery provided by a qualified manufacturer. Refer to the product specification for detailed battery requirements.

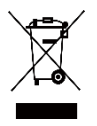

Directive 2012/19/EU (WEEE Directive): Products marked with this symbol cannot be disposed of as unsorted municipal waste in the European Union. For proper recycling, return this product to your local supplier upon the purchase of equivalent new equipment, or dispose of it at designated collection points. For more information see: www.recyclethis.info

According to the Waste Electrical and Electronic Equipment Regulations 2013: Products marked with this symbol cannot be disposed of as unsorted municipal waste in the United Kingdom. For proper recycling, return this product to your local supplier upon the purchase of equivalent new equipment, or dispose of it at designated collection points. For more information see: www.recyclethis.info.

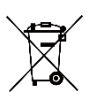

Directive 2006/66/EC and its amendment 2013/56/EU (Battery Directive): This product contains a battery that cannot be disposed of as unsorted municipal waste in the European Union. See the product documentation for specific battery information. The battery is marked with this symbol, which may include lettering to indicate cadmium (Cd), lead (Pb), or mercury (Hg). For proper recycling, return the battery to your supplier or to a designated collection point. For more information see: www.recyclethis.info.

According to the Batteries and Accumulators (Placing on the Market) Regulations 2008 and the Waste Batteries and Accumulators Regulations 2009: This product contains a battery that cannot be disposed of as unsorted municipal waste in the United Kingdom. See the product documentation for specific battery information. The battery is marked with this symbol, which may include lettering to indicate cadmium (Cd), lead (Pb), or mercury (Hg). For proper recycling, return the battery to your supplier or to a designated collection point. For more information see: www.recyclethis.info.

#### **Industry Canada ICES-003 Compliance**

This device meets the CAN ICES-003 (A)/NMB-003(A) standards requirements.

This device complies with Industry Canada licence-exempt RSS standard(s). Operation is subject to the following two conditions:

(1) this device may not cause interference, and

(2) this device must accept any interference, including interference that may cause undesired operation of the device.

Le présent appareil est conforme aux CNR d'Industrie Canada applicables aux appareils radioexempts de licence. L'exploitation est autorisée aux deux conditions suivantes :

(1) l'appareil ne doit pas produire de brouillage, et

(2) l'utilisateur de l'appareil doit accepter tout brouillage radioélectrique subi, même si le brouillage est susceptible d'en compromettre le fonctionnement.

For this device, please pay attention to the following notes when the device is operating in 5 GHz:

(i) The device for operation in the band 5150-5250 MHz is only for indoor use to reduce the potential for harmful interference to co-channel mobile satellite systems;

(ii) The maximum antenna gain permitted for devices in the bands 5250-5350 MHz and 5470-5725 MHz shall comply with the eirn limit and

(iii) The maximum antenna gain permitted for devices in the band 5725-5825 MHz shall comply with the e.i.r.p. limits specified for point-to-point and non point-to-point operation as appropriate.

(i)Les dispositifs fonctionnant dans la bande 5150-5250 MHz sont réservés uniquement pour une utilisation à l'intérieur afin de réduire les risques de brouillage préjudiciable aux systèmes de satellites mobiles utilisant les mêmes canaux.

(ii) Le gain d'antenne maximal autorisé pour les appareils dans les bandes 5250-5350 MHz et 5470-5725 MHz doivent respecter le pire limiter; et

(iii) Le gain d'antenne maximal autorisé pour les appareils dans la bande 5725-5825 MHz doivent respecter le pire limites spécifiées pour le point-à-point et l'exploitation non point à point, le cas échéant.

Users should also be advised that high-power radars are allocated as primary users (i.e. priority users) of the bands 5250- 5350 MHz and 5650-5850 MHz and that these radars could cause interference and/or damage to LE-LAN devices.

Les utilisateurs de radars de haute puissance sont désignés utilisateurs principaux (c.-à-d., qu'ils ont la priorité) pour les bandes 5250-5350 MHz et 5650-5850 MHz et que ces radars pourraient causer du brouillage et/ou des dommages aux dispositifs LAN-EL.

#### **KC**

A 급 기기: 이 기기는 업무용(A 급) 전자파적합기기로써 판매자 또는 사용자는 이 점을 주의하시기바라며, 가정 외의 지역에서 사용하는 것을 목적으로 합니다.

### **TABLE OF CONTENTS**

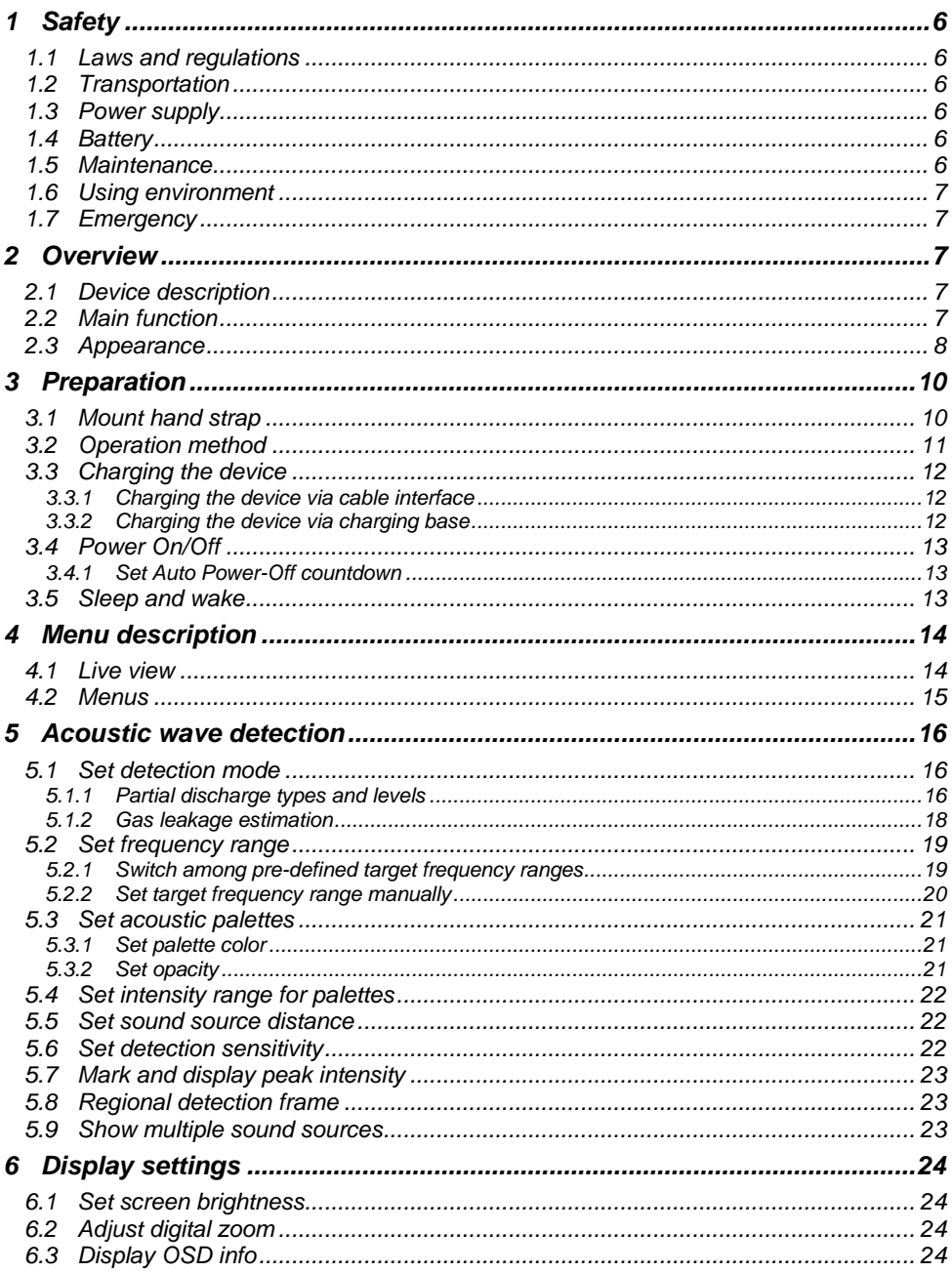

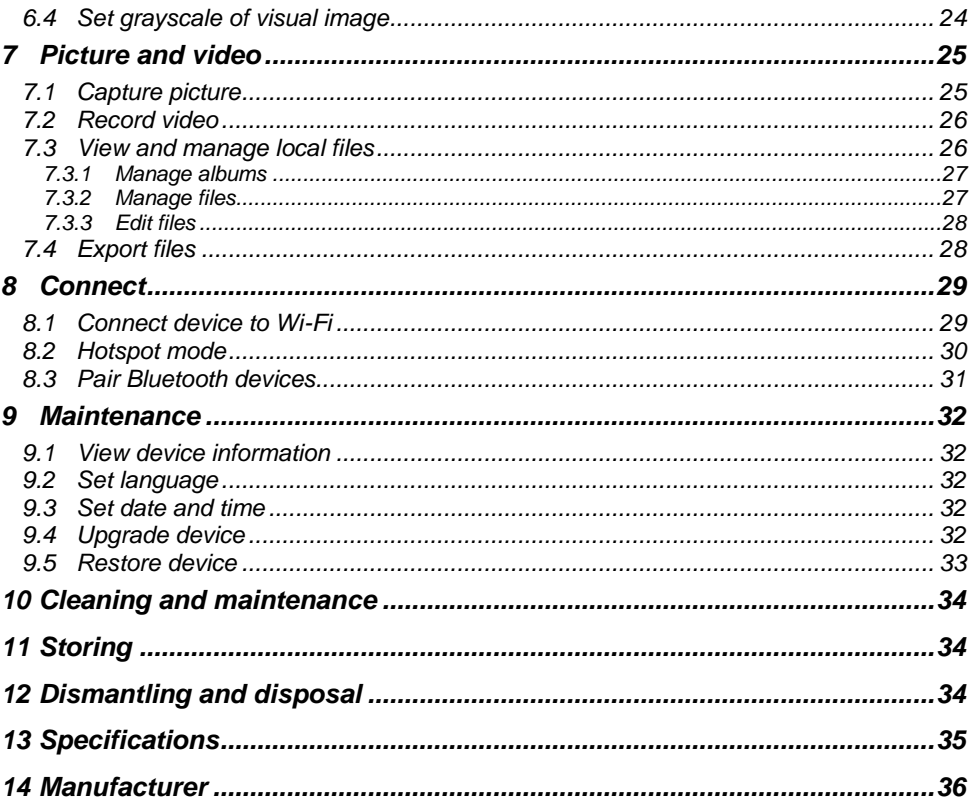

# **1 Safety**

<span id="page-7-0"></span>These instructions are intended to ensure that user can use the product correctly to avoid danger or property loss.

### <span id="page-7-1"></span>**1.1 Laws and regulations**

- Use of the product must be in strict compliance with the local electrical safety regulations.
- •

### <span id="page-7-2"></span>**1.2 Transportation**

- Keep the device in original or similar packaging while transporting it.
- Keep all wrappers after unpacking them for future use. In case of any failure occurred, you need to return the device to the factory with the original wrapper. Transportation without the original wrapper may result in damage on the device and the company shall not take any responsibilities.
- DO NOT drop the product or subject it to physical shock. Keep the device away from magnetic interference.
- •

### <span id="page-7-3"></span>**1.3 Power supply**

- Please purchase the charger by yourself. Input voltage should meet the Limited Power Source (5 V DC, 2 A) according to the IEC 61010-1 standard. Please refer to technical specifications for detailed information.
- Make sure the plug is properly connected to the power socket.
- DO NOT connect multiple devices to one power adapter, to avoid over-heating or fire hazards caused by overload.
- •

## <span id="page-7-4"></span>**1.4 Battery**

- Improper use or replacement of the battery may result in explosion hazard. Replace with the same or equivalent type only. Dispose of used batteries in conformance with the instructions provided by the battery manufacturer.
- The built-in battery cannot be dismantled. Please contact the manufacture for repair if necessary.
- For long-term storage of the battery, make sure it is fully charged every half year to ensure the battery quality. Otherwise, damage may occur.
- DO NOT charge other battery types with the supplied charger. Confirm there is no flammable material within 2 m of the charger during charging.
- DO NOT place the battery near heating or fire source. Avoid direct sunlight.
- DO NOT swallow the battery to avoid chemical burns.
- DO NOT place the battery in the reach of children.
- The lithium battery voltage is 3.6 V, and the battery capacity is 6230 mAh.
- The battery is certified by UL2054.
- •

### <span id="page-7-5"></span>**1.5 Maintenance**

- If the product does not work properly, please contact your dealer or the nearest service center. We shall not assume any responsibility for problems caused by unauthorized repair or maintenance.
- A few device components (e.g., electrolytic capacitor) require regular replacement. The average lifespan varies, so periodic checking is recommended. Contact your dealer for details.
- Wipe the device gently with a clean cloth and a small quantity of ethanol, if necessary.
- If the equipment is used in a manner not specified by the manufacturer, the protection provided by the device may be impaired.
- We recommend you send the device back for calibration once a year, and please contact the local dealer for the information on maintenance points.
- Please notice that the current limit of USB 3.0 PowerShare port may vary with the PC brand, which is likely to result in incompatibility issue. Therefore it's advised to use regular USB 3.0 or USB 2.0 port if the USB device fails to be recognized by PC via USB 3.0 PowerShare port.
- •

### <span id="page-8-0"></span>**1.6 Using environment**

- Make sure the running environment meets the requirement of the device. The operating temperature shall be -20 $\degree$ C to 50 $\degree$ C (-4 $\degree$ F to 122 $\degree$ F), and the operating humidity shall be 95% or less.
- DO NOT expose the device to high electromagnetic radiation or dusty environments.
- DO NOT aim the lens at the sun or any other bright light.
- •

### <span id="page-8-1"></span>**1.7 Emergency**

<span id="page-8-2"></span>• If smoke, odor, or noise arises from the device, immediately turn off the power, unplug the power cable, and contact the service center.

# **2 Overview**

### <span id="page-8-3"></span>**2.1 Device description**

The KUS-100 acoustic imaging camera is a professional product for sound source localization. With 64 Low-noise MEMS microphones and adjustable bandwidth range from 2 kHz to 60 kHz, the device provides an easy and effective way to locate the pressurized air leaks in industrial environments or detecting partial discharge in high-voltage systems.

By using a large 4.3" LCD touch screen, the results presented on top of a digital picture allows you to quickly find the source of the problems. The maximum operating distance could reach 100 meters, which can ensure you stay at a safe distance to inspect the high-voltage equipment. Adopting this lightweight and easy-to-use tool, you can discover the potential safety risks, minimize troubleshooting, and save extra costs of equipment failures and downtime.

### <span id="page-8-4"></span>**2.2 Main function**

**Acoustic Imaging.** Device detects the real-time sound intensity of the sources, and locates the sources in the scene.

**Partial Discharge Detection (PD).** Device detects partial discharge activities and estimate their types based on sound frequency, and displays the real-time estimation in live view for your reference.

**Gas Leakage Detection (LD).** Device detects and estimates real-time gas leak rate, leak cost, and leak level for reference.

**Palette.** Device supports multiple palettes.

**Record Videos & Capture Snapshots.** Device supports recording videos, capturing snapshots, and managing albums.

# <span id="page-9-0"></span>2.3 Appearance

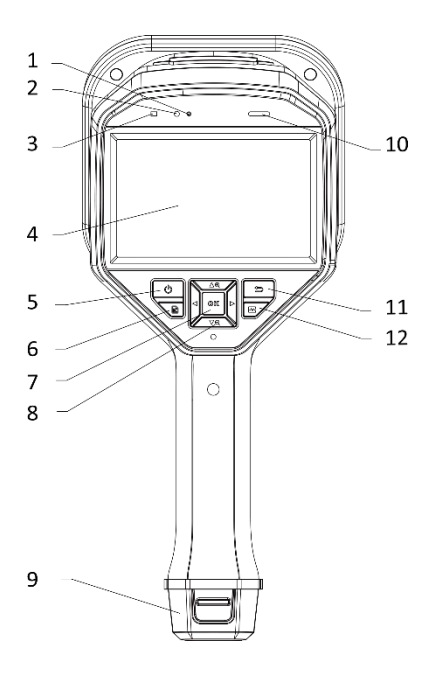

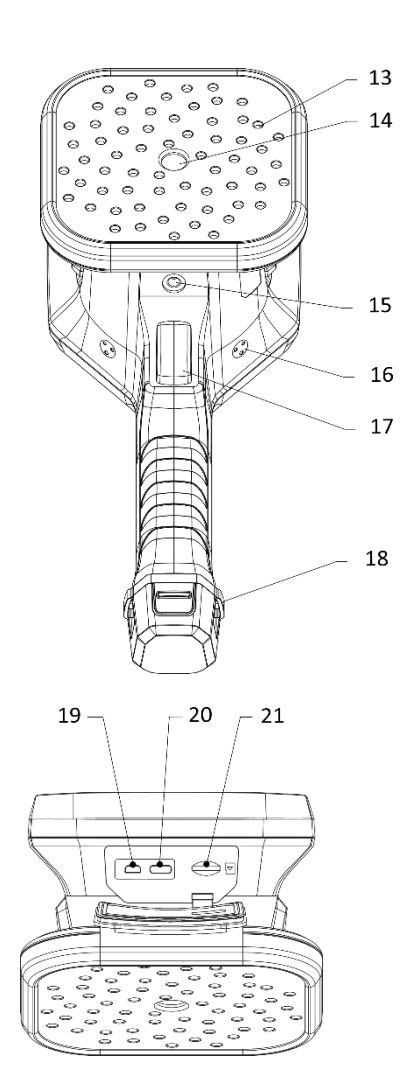

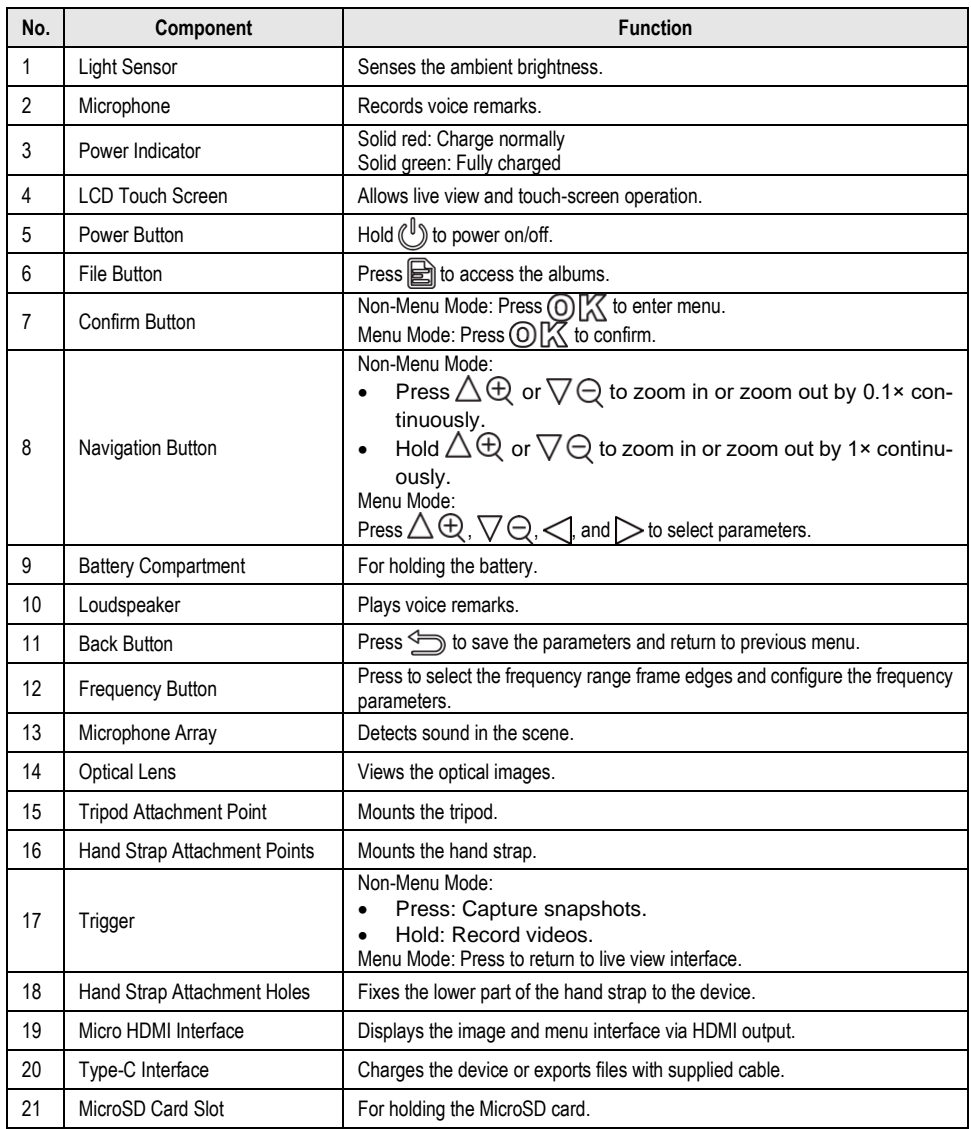

# <span id="page-11-0"></span>**3 Preparation**

### <span id="page-11-1"></span>**3.1 Mount hand strap**

The hand straps aim at attaching to the device and stabilizing it. Please make sure wrap your hands with the hand straps to prevent the device from accidental falling or bumping.

The upper part of the hand strap is attached to the camera by a buckle. There are two buckle attachment points on both sides of the device. The lower part of the hand strap is threaded through the holes at the base of the device.

#### **Steps**

1. Insert the upper part of the hand straps into the buckles.

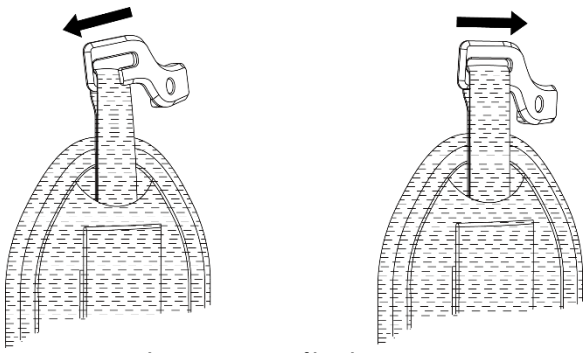

**Insert upper part of hand strap**

- 2. Fit the buckle on the device and tighten the screw with the supplied wrench.
- 3. Thread the lower part of the hand strap through the hole at the base of the device.
- 4. Secure the hand strap with the hook-and-loop fastener. Adjust the tightness according to your hands.

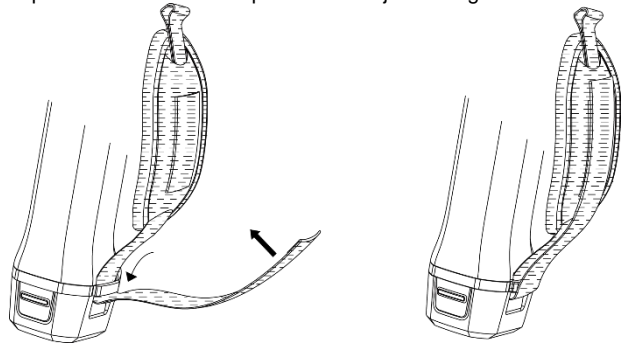

**Secure lower part of hand strap**

### <span id="page-12-0"></span>**3.2 Operation method**

The device supports both touch-screen control and button control.

#### **Touch-screen control Button control**

Tap on the screen to set parameters and configurations.

Press the navigation buttons to set parameters and configurations.

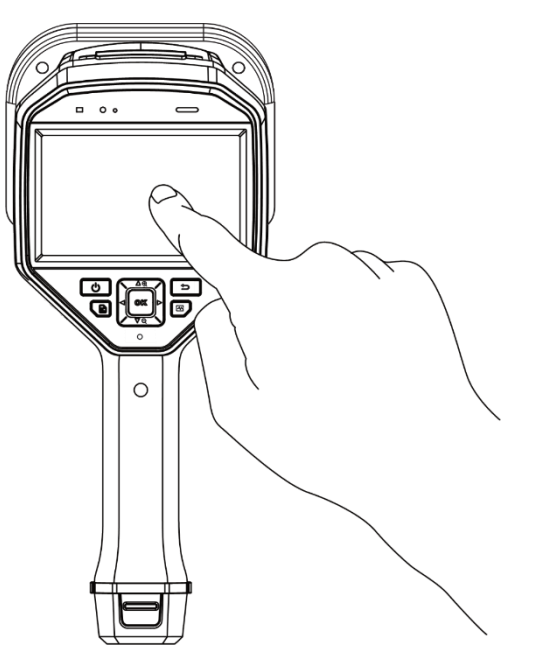

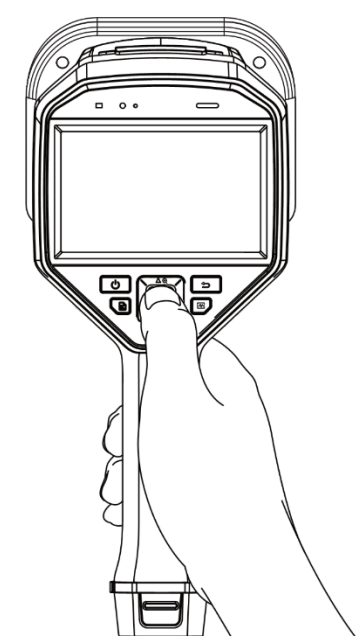

### <span id="page-13-0"></span>**3.3 Charging the device**

Please fully charge the device before it is used for the first time or when it is in low battery.

### <span id="page-13-1"></span>**3.3.1 Charging the device via cable interface**

#### **Before you start**

Please make sure the battery is installed before charging via cables.

#### **Steps**

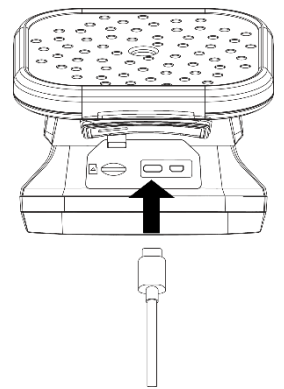

1. Open the connector cover of the device.

2. Plug the type-C male connector of the charging cable to the device and the other type-A connector to power adapter.

### <span id="page-13-2"></span>**3.3.2 Charging the device via charging base**

You can take out the battery and insert it into the charging base for fast charging.

#### **Before you start**

Please make sure the device is power off before removing the battery.

#### **Steps**

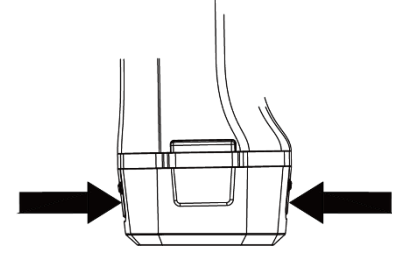

1. Hold the device, and press both battery lock catches of the device.

2. Hold the lock catches, and draw the battery base to take out the battery.

3. Insert the battery into the charging base. You can see the charging status via the pilot lamp on the charging base.

> The red indicating light is on if the battery is charging properly, and the green indicating light is on if the battery is fully charged.

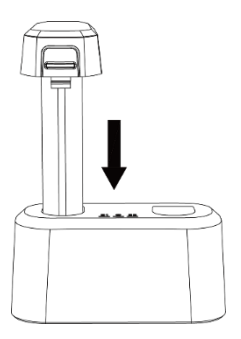

4. When the battery is fully charged, draw the battery from the charging base.

5. Insert the battery into the device and push it into the locked position.

### <span id="page-14-0"></span>**3.4 Power On/Off**

### **Power on**

Hold  $(\mathbb{U})$  to turn on the device. You can observe the target when the live view interface is stable.

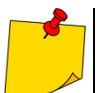

If the battery of the device is low, please charge it in time or replace it with a fully-charged standard battery, so as to ensure that the device functions normally.

### **Power off**

When the device is turned on, hold  $\binom{\mathbb{I}}{k}$  to power off the device.

### <span id="page-14-1"></span>**3.4.1 Set Auto Power-Off countdown**

#### **Steps**

- 1. Press  $\textcircled{D}^\mathsf{rx}_\Lambda$  in the live view interface to show the menu.
- 2. Go to **Settings ► Device Settings ► Auto Off**.
- 3. Tap **Auto Off** or press  $\textcircled{D}^{\text{rx}}$  to enable auto power-off.
- 4. Set the automatic shutdown time for device as required.
- 5. Press  $\textcircled{1}$  to save and return to previous menu.

### <span id="page-14-2"></span>**3.5 Sleep and wake**

Sleep and wake is used to save energy and increase battery time.

#### **Sleep and wake manually**

Press  $(\sqrt[|I|])$  to enter sleep mode and press again to wake device up.

#### **Set Auto Sleep**

In live view, press to call the main menu. Go to **Settings ►Device Settings ►Auto Sleep** to set waiting time before auto sleep. When there is no button pressing or screen tapping operation on device for more than the set waiting time, device enters sleep mode automatically.

#### **Device Sleep, Scheduled Capture and Video Recording**

When the device is recording a video clip or on scheduled capturing, auto sleep will not be triggered. However, press  $(\mathbb{I})$  will stop the video recording or scheduled capture and force the device into sleep mode.

# **4 Menu description**

### <span id="page-15-1"></span><span id="page-15-0"></span>**4.1 Live view**

After starting up, device screen shows the live view interface with detected acoustic wave.

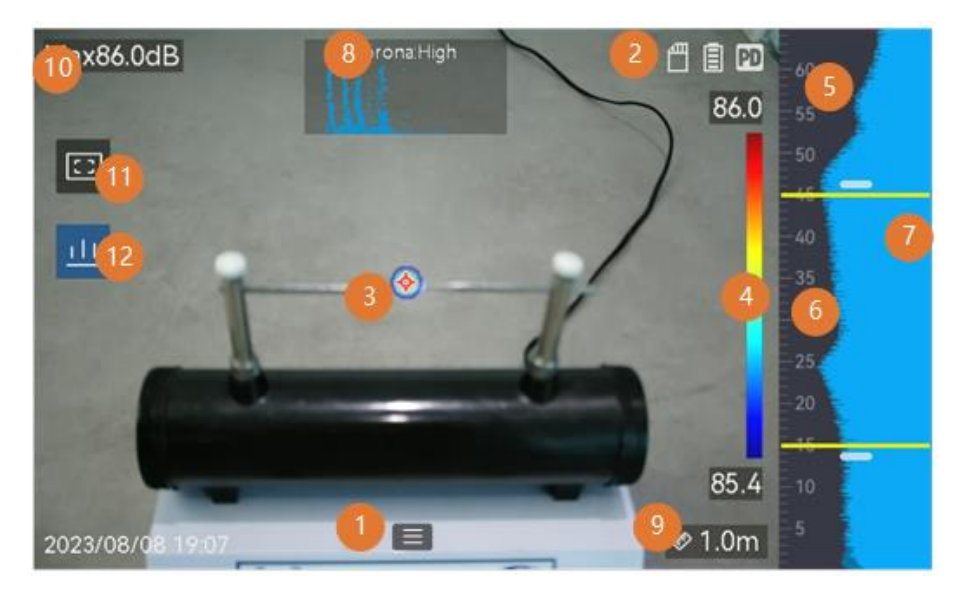

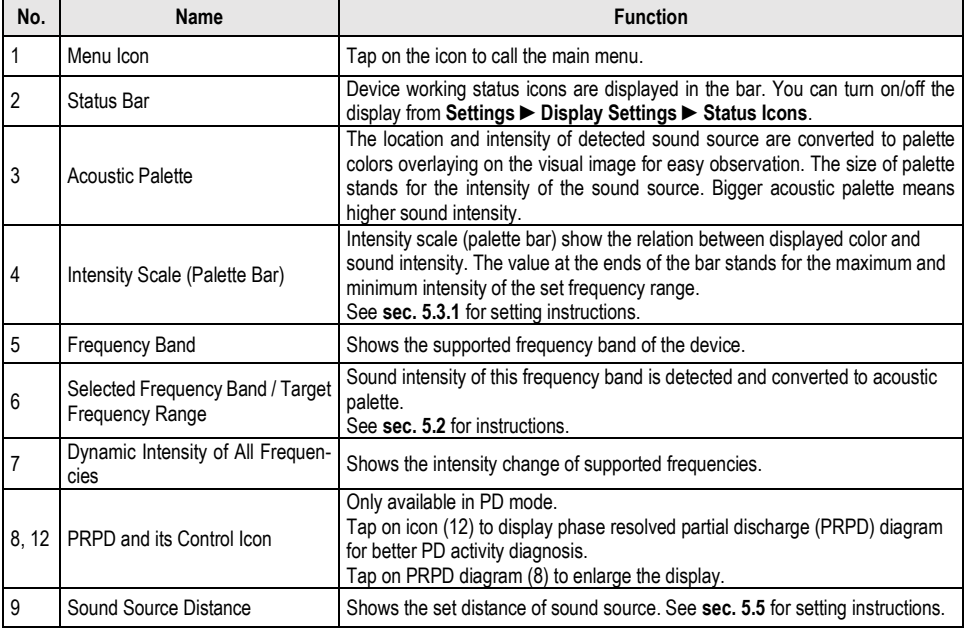

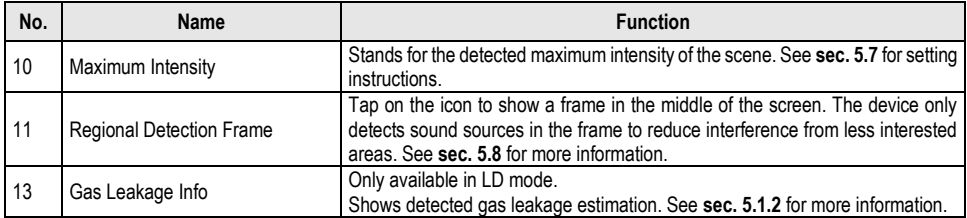

### <span id="page-16-0"></span>**4.2 Menus**

In the live view interface, tap  $\Xi$  or press  $\mathbb{O}\mathbb{K}$  to show the menu bar, and swipe down to call the drop-down menu.

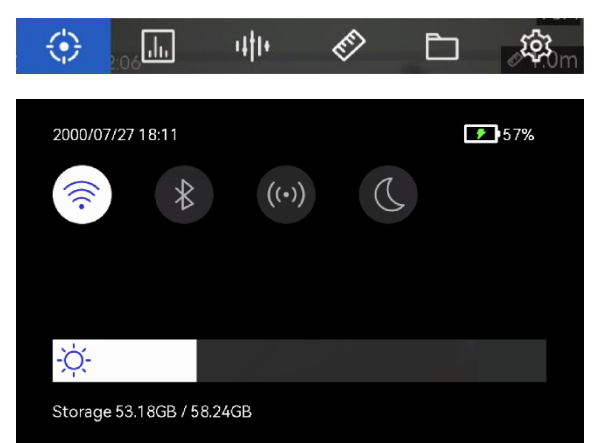

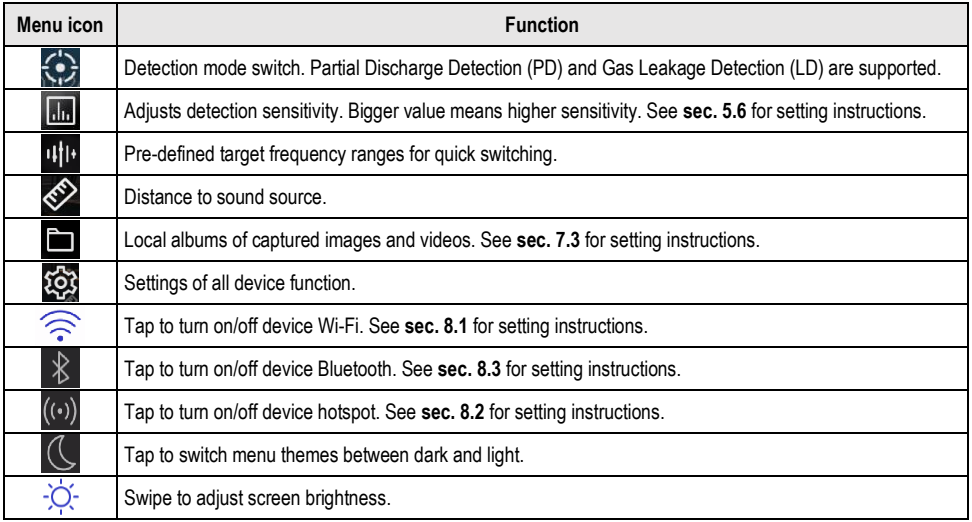

# **5 Acoustic wave detection**

<span id="page-17-0"></span>The device supports acoustic wave detection. You can locate and mark the sound sources with acoustic images, and view the real-time sound intensities in the scene.

### <span id="page-17-1"></span>**5.1 Set detection mode**

The device supports partial discharge detection (PD) and gas leakage detection (LD).

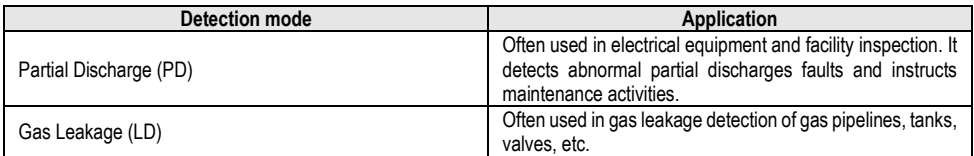

### **Steps**

- 1. In the live view interface, tap  $\blacksquare$  or press  $\mathbb{O} \mathbb{K}$  to show the menu.
- 2. Select  $\left( \bullet \right)$  to switch detection modes.

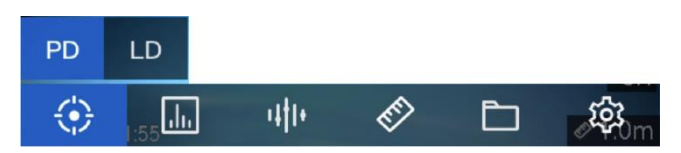

### <span id="page-17-2"></span>**5.1.1 Partial discharge types and levels**

When detecting a partial discharge sound source, device automatically identify the type and strength level, and display the result on screen.

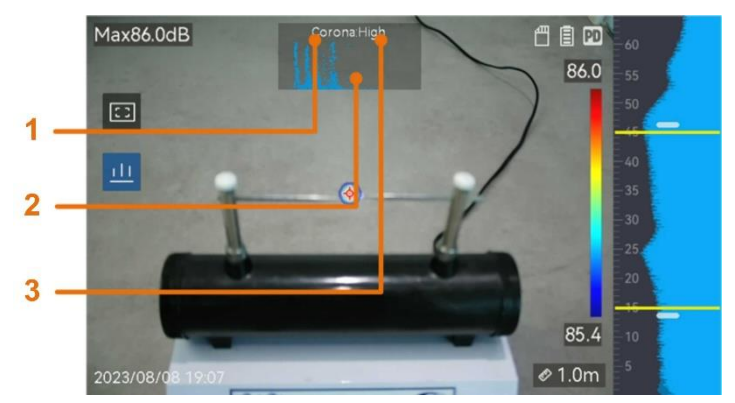

**1 – Partial discharge type. 2 – PRPD diagram. 3 – Partial discharge level**

The explanation of screen display and the recommended handling are show in the following tables.

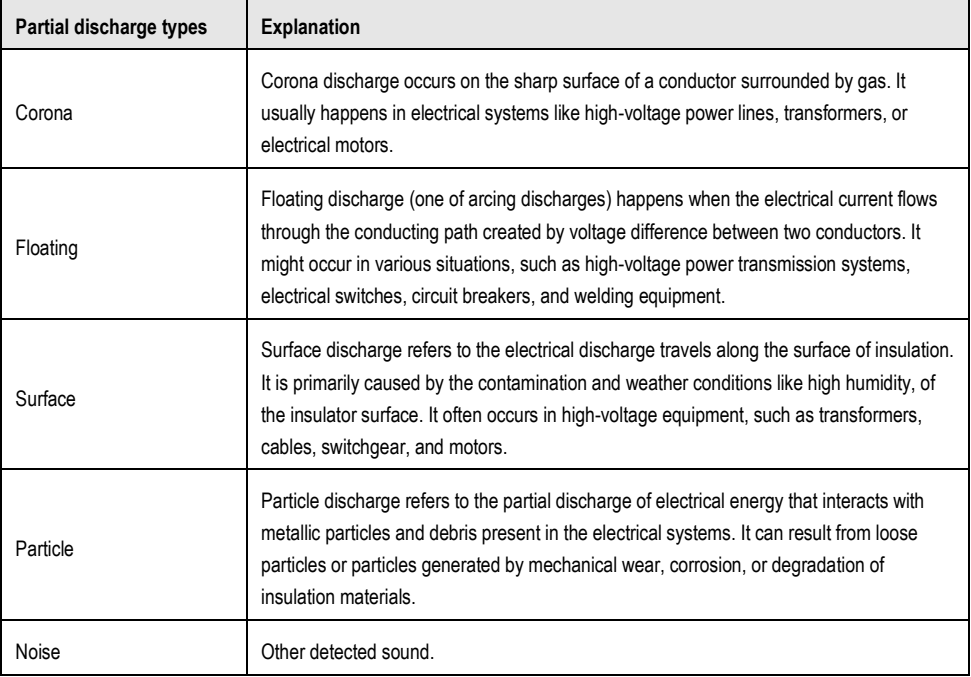

If different types of partial discharges coexist in the scene, the most prominent partial discharge type shows in live view.

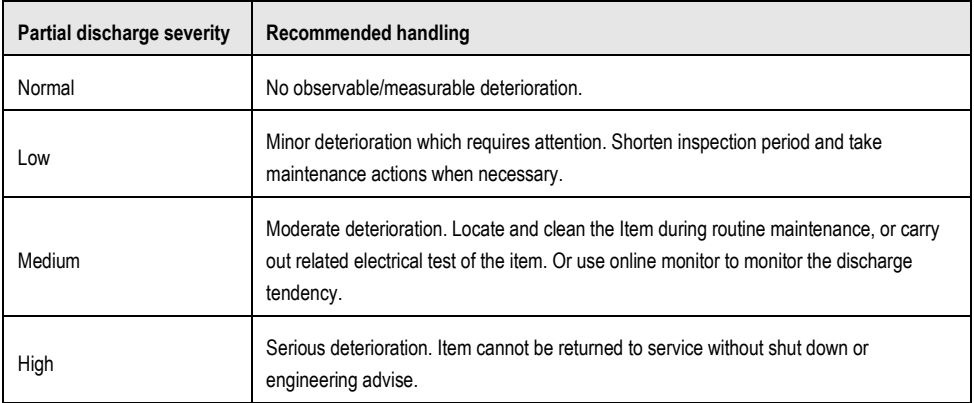

### <span id="page-19-0"></span>**5.1.2 Gas leakage estimation**

Device estimates and displays leak rate, level and possible cost for reference according to the set time unit, unit price, and currency.

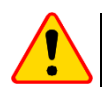

### **NOTE!**

This product is designed to assess energy leakage to achieve energy savings. However, due to potential environmental factors that may impact detection accuracy, the estimations provided are approximate and for informational purposes only. It should be noted that the results presented by the devices are not a guarantee of actual energy savings or a recommendation, and may not accurately reflect the specific situation of your facilities.

#### **Steps**

1. In the live view interface, tap  $\blacksquare$  or press  $\mathbb{O} \mathbb{K}$  to show the menu.

2. Select  $\left\{ \bullet \right\}$  and switch to LD.

3. Select , and go to **Acoustic Settings ►Gas Leak Settings** to set Unit Price, Time Unit, and Currency.

4. Return to live view interface. Aim the device to a gas leak source, and the real-time estimation displays on screen.

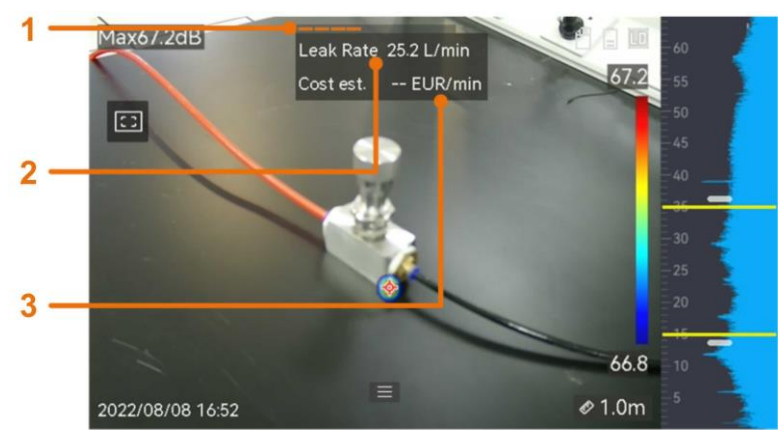

**1 – Leak level. 2 – Leak rate. 3 – Cost estimation**

### <span id="page-20-0"></span>**5.2 Set frequency range**

#### **Steps**

1. The device supports sound detection of two configurable frequency bands with different upper limit. Choose the one that better covers possible target frequencies from **Settings ► Acoustic Settings ► Frequency**.

2. Select a target frequency band, sound of which is visualized to acoustic palettes in the display for easy observation. You can switch among 3 pre-defined frequency ranges or adjust manually.

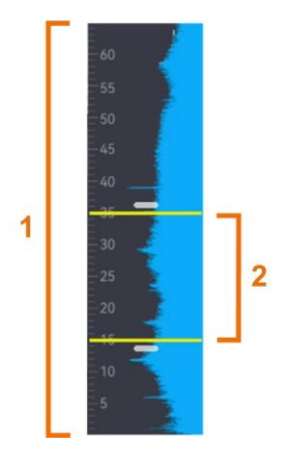

- **1 – Supported frequency band (configurable)**
- **2 – Selected frequency range for visualization**

### <span id="page-20-1"></span>**5.2.1 Switch among pre-defined target frequency ranges**

#### **Steps**

1. In the live view interface, tap  $\blacksquare$  or press  $\mathbb{O}\mathbb{K}$  to show the menu.

2. Select **U<sup>t</sup>l** and select a range option.

### <span id="page-21-0"></span>**5.2.2 Set target frequency range manually**

### **Steps**

1. Select a subject for adjustment.

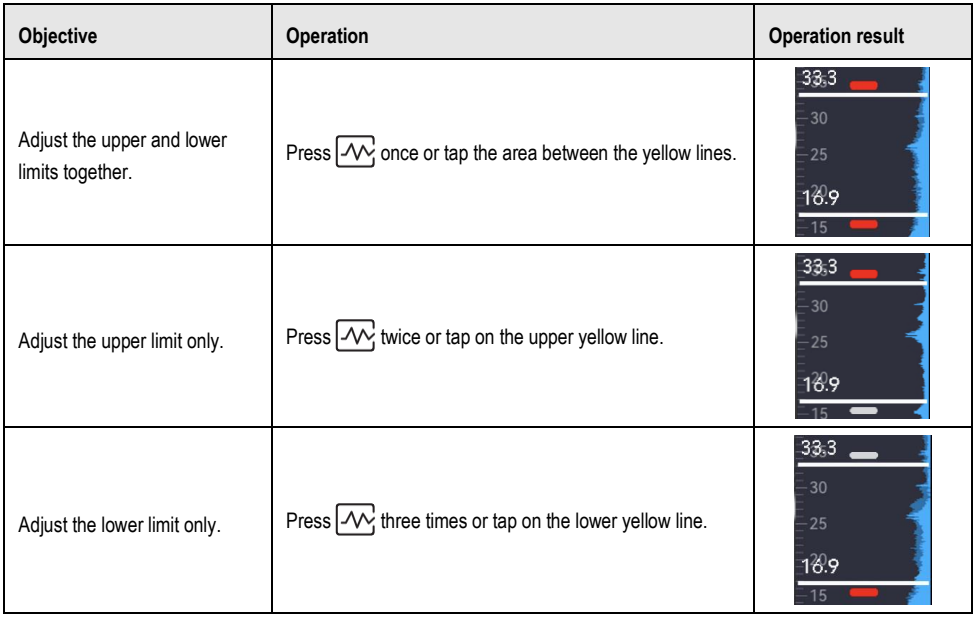

2. Press/hold  $\triangle\mathop\mathrm{\mathbb{U}}$  and  $\mathop\mathrm{\mathbb{V}}\mathop\mathrm{\mathbb{Q}}$  to adjust values.

3. Press to save and exit.

### <span id="page-22-0"></span>**5.3 Set acoustic palettes**

Acoustic palettes are the shaped colors overlaying on visual image indicating the location and strength of detected sound source. Palette color, opacity and intensity range of palettes are adjustable.

### <span id="page-22-1"></span>**5.3.1 Set palette color**

#### **Steps**

1. Press  $\bigcirc$   $\mathbb{K}$  in the live view interface to show the menu.

2. Select **C**<sup>2</sup> from the main menu, go to Acoustic Settings ▶ Palettes, and select a desired color combination.

3. Press **b** to save and exit.

As a result, acoustic palette overlaid above the sound source and palette bar change to the selected palette.

### <span id="page-22-2"></span>**5.3.2 Set opacity**

You can view the acoustic palette and the visual images at the same time if the opacity is properly set.

#### **Steps**

- 1. In the live view interface, tap  $\blacksquare$  or press  $\odot$   $\mathbb{K}$  to show the menu.
- 2. Go to **Settings ►Acoustic Settings ►Level**, and choose the preferable opacity.
- 3. Press  $\overline{\bigcirc}$  to save and exit.

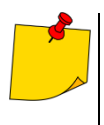

The opacity ranges from 0% to 100%. The lower the value is, the more transparent the acoustic images are.

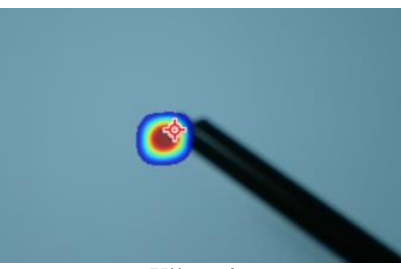

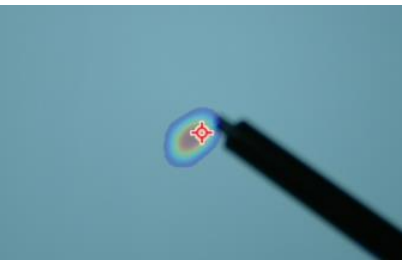

**75% opacity 25% opacity**

### <span id="page-23-0"></span>**5.4 Set intensity range for palettes**

Colors in palettes stand for different sound intensity values. Usually, device automatically calculates intensity range for palettes. You can also manually set a fixed range if the auto palette display is not satisfactory.

- **Auto (default)**: Device calculates the upper limit, lower limit, and the intensity delta automatically.
- **Manual**: Device calculates the upper limit and lower limit of intensity according to the set intensity delta and actual intensity of target sound source.

### **Steps**

- 1. In the live view interface, tap  $\Box$  or press  $\odot$   $\boxtimes$  to show the menu.
- 2. Go to **Settings** ► **Acoustic Settings** ► **Intensity Range**, and press to switch to **Manual**.
- 3. Select **Intensity Delta** and press  $\overline{\text{OK}}$ .
- 4. Press/hold  $\triangle \oplus$  and  $\nabla \ominus$  to adjust values.
- 5. Press  $\textcircled{1}$  to save and exit.

### <span id="page-23-1"></span>**5.5 Set sound source distance**

Distance to sound source helps to increase the acoustic wave detection accuracy.

### **Steps**

- 1. In live view interface, tap  $\blacksquare$  or press  $\mathbb{O}\mathbb{K}$  to show the menu.
- 2. Select  $\mathcal{E}$ .
- 3. Adjust the distance value by pressing/holding  $\triangleleft$  and  $\triangleright$  or tapping  $\triangleleft$  and  $\triangleright$ .
- 4 Press  $\textcircled{1}$  to save and exit.

### <span id="page-23-2"></span>**5.6 Set detection sensitivity**

Higher sensitivity means that sound source of lower intensity can be detected. Higher sensitivity also means that interferences are more easily to be detected and displayed.

### **Steps**

- 1. In the live view interface, tap  $\blacksquare$  or press  $\mathbb{O}\mathbb{K}$  to show the menu.
- 2. Select  $\mathbf{I}$  .
- 3. Press  $\leq$  and  $\geq$  or tapping on screen to select a level. Bigger number means higher sensitivity.
- 4. Press  $\sum$  to save and exit.

### <span id="page-24-0"></span>**5.7 Mark and display peak intensity**

Mark peak intensity point with  $\blacklozenge$  and display the peak intensity value on screen.

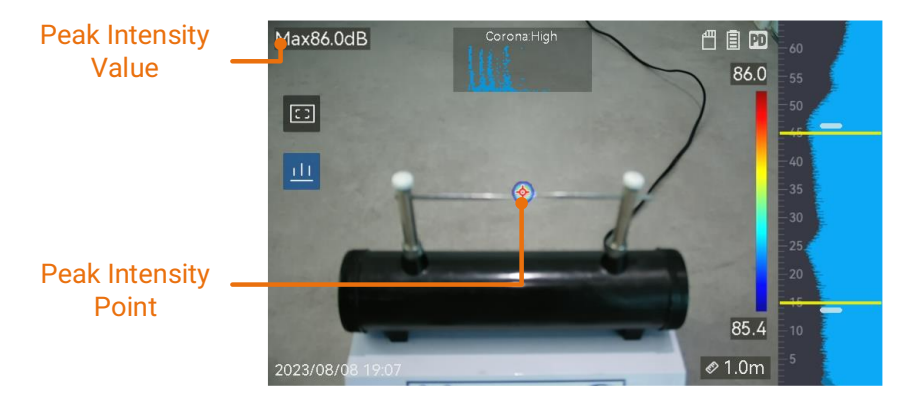

#### **Steps**

- 1. In live view interface, tap  $\blacksquare$  or press  $\mathbb{O}\mathbb{K}$  to show the menu.
- 2. Go to **Settings ►Acoustic Settings ► Sound Intensity Display**.
- 3. Enable **Peak**.
- $\overline{4}$ . Press  $\overline{5}$  to save and exit.

### <span id="page-24-1"></span>**5.8 Regional detection frame**

If the target sound source is small and there is sound interference around, enable the regional detection frame and aim the frame to the target. Sound detection only carries out in the framed area.

Tap **to** to turn on/off regional detection frame.

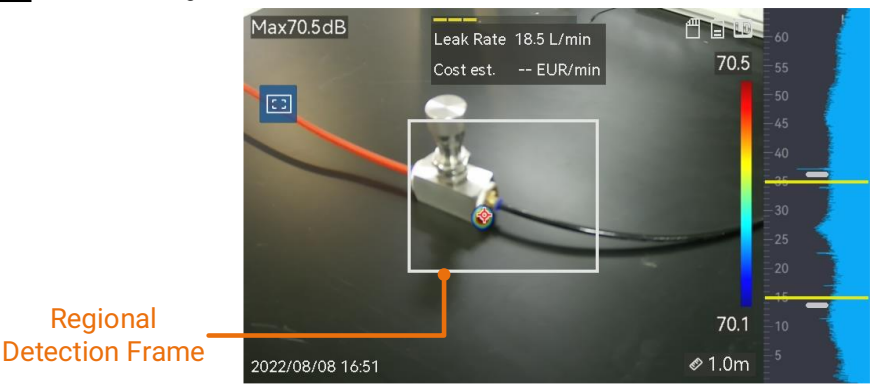

### <span id="page-24-2"></span>**5.9 Show multiple sound sources**

Usually, device only displays acoustic palettes at the strongest sound source. If you want to see the other sound sources in the scene, turn on **Multiple Sources** from **Settings ►Acoustic Settings ► Multiple Sources**.

# **6 Display settings**

### <span id="page-25-1"></span><span id="page-25-0"></span>**6.1 Set screen brightness**

#### **Steps**

1. In the live view interface, tap  $\blacksquare$  or press  $\mathbb{O}\mathbb{K}$  to show the menu.

- 2. Go to **Settings ► Device Settings ► Screen Brightness**.
- Auto: The device adjusts screen brightness automatically according to the ambient brightness.
- Manually: Drag the brightness adjustment slider to the left or right to manually adjust screen brightness.

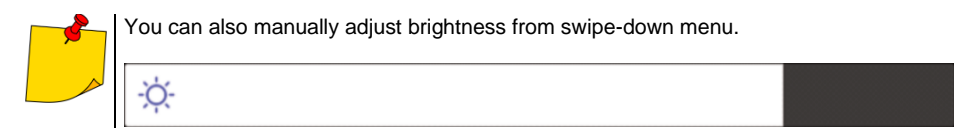

### <span id="page-25-2"></span>**6.2 Adjust digital zoom**

The device supports 1× to 8× digital zoom.

- In the live view interface, hold  $\Delta\oplus$  or  $\nabla\ominus$  to zoom in or zoom out by 1× continuously.
- In the live view interface, press  $\Delta \hat{\Theta}$  or  $\nabla \hat{\Theta}$  to zoom in or zoom out by 0.1× precisely.

### <span id="page-25-3"></span>**6.3 Display OSD info**

OSD information informs you the status, time and date, and other information of the device in the live view interface.

#### **Steps**

- 1. In the live view interface, tap  $\Xi$  or press  $\Omega$  X to show the menu.
- 2. Go to **Settings** ► **Display Settings**.
- 3. Tap  $\begin{bmatrix} 1 & 1 \\ 0 & 0 \end{bmatrix}$  or press  $\textcircled{D}^{\mathbb{R}}$  to select the on-screen information.
- $\overline{4}$ . Press  $\overline{5}$  to save and exit.

### <span id="page-25-4"></span>**6.4 Set grayscale of visual image**

The colored live view image turns to black and white if grayscale image is enabled. The black and white image makes colored acoustic palettes more prominent for observation.

#### **Steps**

- 1. In the live view interface, tap  $\blacksquare$  or press  $\mathbb{O}\mathbb{K}$  to show the menu.
- 2. Go to **Settings ► Display Settings**.
- 3. Tap to enable **Grayscale Image**.
- 4. Press  $\Rightarrow$  to save and exit.

# **7 Picture and video**

<span id="page-26-0"></span>Insert memory card into the device, and then you can record videos, capture images, and mark and save important data.

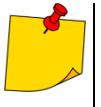

- Device does not support capturing or recording when the menu is shown.
- When the device is connected to your PC, it does not support capturing or recording.
- Go to **Settings ►Capture Settings ►Filename Header**, you can set the filename header for capturing or recording to distinguish the files recorded in a specific scene.
- Go to **Settings ►Device Settings ►Device Initialization** to initialize the memory card if needed.

### <span id="page-26-1"></span>**7.1 Capture picture**

Operate the device to capture live images and save the images in local albums.

#### **Before you start**

Make sure that there is a working memory card mounted in your device.

#### **Steps**

- 1. Set a capture mode and pull **Trigger** in live view interface to capture images.
- 2. Go to **Settings** ► **Capture Settings ► Capture Mode**.
- 3. Select **a** mode.
	- **Capture One Image.** Pull **Trigger** once to capture one image.
	- **Scheduled Capture.** Set the continuous capture amount after select this mode. Pull **Trigger** in live view, and device captures the set amount of images continuously.
	- **Continuous Capture.** Set the interval for scheduled capture after select this mode. Pull **Trigger** in live view, and the device captures images according to the set interval. Pull **Trigger** again or  $p$ ress  $\Rightarrow$  to stop capturing.
- 4. Press to return to the live view interface.
- 5. Aim the lens to your target and pull Trigger to capture images.

6. **Optional**: After capturing, you can tap the thumbnail of the captured image at the right part of the interface to view and edit the image.

#### **What to do next**

- Go to albums to view and manage files and album folders.
- Edit saved images,.
- You can connect your device to PC to export local files for further use.

### <span id="page-27-0"></span>**7.2 Record video**

You can record the target. The recorded video and the synchronous audio are saved in the memory card.

#### **Steps**

1. In the live view interface, hold the trigger to start recording. The recording status icon and time icon appear.

2. When you finish, pull the trigger again to stop recording. The recorded video will be saved automatically and exit.

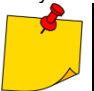

You can also press  $\mathbb{O}\mathbb{K}$  or  $\hat{\mathbb{D}}$  to stop recording.

#### 3. Refer to **sec[. 7.4](#page-29-1)** to export the snapshots.

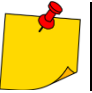

The video format is MP4 format. You can play videos on the device or export to the compatible players to play.

### <span id="page-27-1"></span>**7.3 View and manage local files**

Device captured images and videos are saved in local albums. You can create, delete, rename and set an album as the default saving album. For files, operations, such as browsing, moving and deleting, are available.

#### **Steps**

1. Enter album.

In live view, press  $\mathbf{E}$  to enter albums.

In live view, press  $\mathcal{O}\boxtimes$  to call the main menu, and select  $\Box$  to enter albums.

2. To create, rename, delete and set an album as the default saving album, see **sec. [7.3.1](#page-28-0)** for instructions.

3. For file operations, such as, moving or deleting a file, see **sec[. 7.3.2](#page-28-1)** for instructions.

4. To modify an image, for example, editing the text or voice notes saved with the images, see **sec. [7.3.3](#page-29-0)** for instructions.

### <span id="page-28-0"></span>**7.3.1 Manage albums**

You can create several albums to manage captured images and video files on your device. Newly captured images and videos are saved in the **Default Saving Album** .

#### **Steps**

1. Enter albums.

- In live view, press  $\mathbb{R}$  to enter albums.
- In live view, press  $\overline{\text{OK}}$  to call the main menu, and select  $\blacksquare$  to enter albums.
- 2. Create an album.
	- 1) Tap  $\pm$  in upper right corner to add an album.
	- 2) Edit the album name.
	- 3) Press  $\checkmark$  to save the album.
- 3. Rename, delete or set an album as the default saving album.
	- 1) Select an album and press  $\overline{\text{O}}\text{K}$ .
	- 2) Tap  $\bullet \bullet \bullet$  in upper right corner of the screen.
	- 3) Select **Set as Default Saving Album**, **Rename** or **Delete** as required.
	- 4) The album icon turns to when it is set as the default saving album.

### <span id="page-28-1"></span>**7.3.2 Manage files**

#### **Steps**

1. Enter albums.

- In live view, press  $\mathbf{F}$  to enter albums.
- In live view, press  $\mathbb{O}\mathbb{K}$  to call the main menu, and select  $\blacksquare$  to enter albums.
- 2. Select an album and press  $@K$ .
- 3. Browse the image and video files.
	- 1) Select a file and press  $\overline{\mathbb{O}} \mathbb{K}$
	- 2) Press  $\triangleleft$  and  $\triangleright$  to browse the previous or the next file.

3) Press  $\mathcal{O}\mathbb{K}$  to call the operation menu to check more available operations. File formats and their supported operations are shown below.

**File formats and operations**

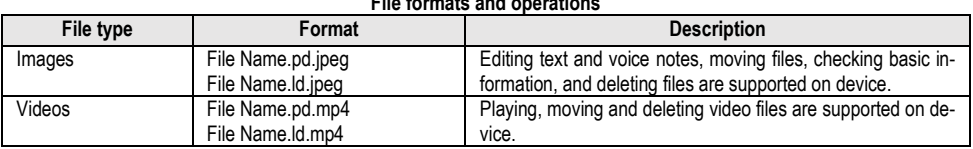

#### 4. Moving or deleting several files.

1) In an album, tap  $\blacksquare$  in the upper right corner of the screen.

2) Press  $\triangle$  and  $\triangleright$  to select a file and press  $\mathcal{O}^{\mathbb{K}}$ . If you want to select all files, tap  $\triangleright$  in the

upper right corner. If you want to cancel all selection, tap  $\blacksquare$ .

A selected file displays with a  $\vee$  in its upper right corner.

#### 3) Tap **Delete** or **Move**.

- If you tap **Delete**, files are deleted after confirmation.
- If you tap **Move**, select a target album to start moving.

### <span id="page-29-0"></span>**7.3.3 Edit files**

Editing the text or voice notes saved with the images.

#### **Steps**

1. Enter albums.

- In live view, press  $\blacksquare$  to enter albums.
- In live view, press  $\mathbb{O} \mathbb{K}$  to call the main menu, and select  $\Box$  to enter albums.
- 2. Select an album and press  $@K$ .
- 3. Select a file and press  $\mathcal{O}\mathbb{K}$  to call the editing menu.
- 4. Select an option and complete corresponding operations.

#### **Editing and managing images**

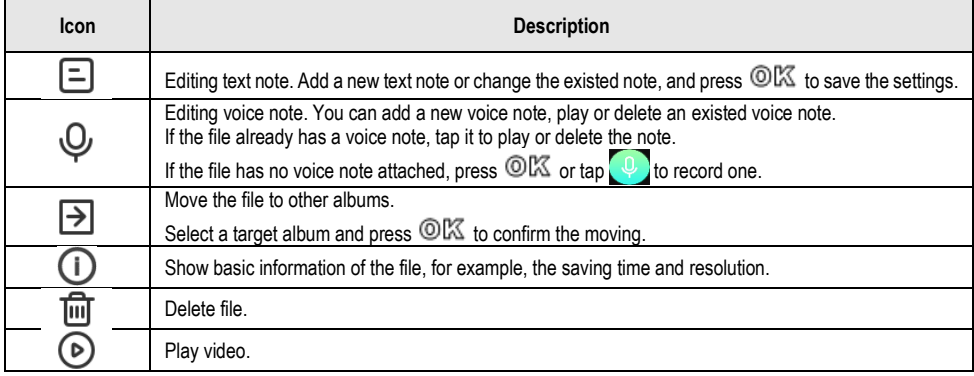

### <span id="page-29-1"></span>**7.4 Export files**

Connecting the device to your PC with USB cable, you can export the recorded videos and captured snapshots.

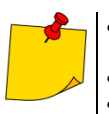

- Plug the type-C male connector of USB cable to the device and the other type-A connector to PC.
- You can export the files using USB cable while the device is turned off.
- You can export the files by inserting the memory card to your PC which has a card slot.

#### **Steps**

- 1. Open the cover of cable interface.
- 2. Connect the device to your PC with cable and open the detected disk.
- 3. Select and copy the videos or snapshots to PC to view the files.
- 4. Disconnect the device from your PC.

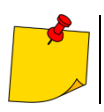

You can play the recorded videos using the default players.

# **8 Connect**

### <span id="page-30-1"></span><span id="page-30-0"></span>**8.1 Connect device to Wi-Fi**

#### **Steps**

1. Enter Wi-Fi setting interface. Choose from the following ways.

- Tap and hold  $\widehat{\ll}$  from the swipe-down menu.
	-
- Go to **Settings ► Connections ► WLAN**.  $\blacksquare$  to enable Wi-Fi, and the searched Wi-Fi will be listed.

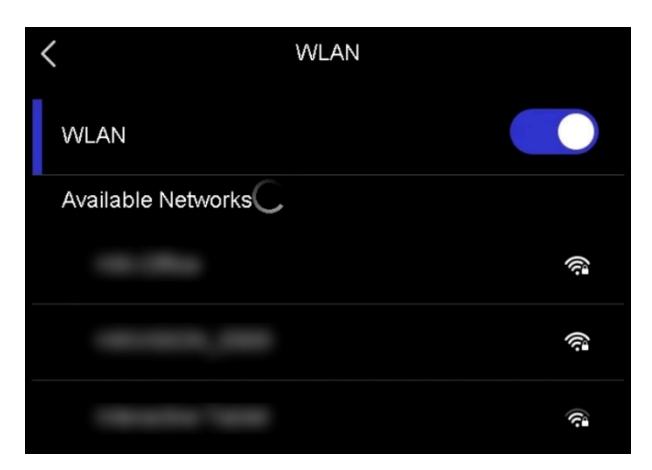

- 3. Select Wi-Fi to connect to and a soft keyboard is displayed.
- 4. Enter the password.
- 5. Tap  $\bigvee$  to hide the keypad and connect Wi-Fi.

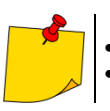

- DO NOT tap space, or the password may be incorrect.
	- Leaving the Wi-Fi setting interface does not interrupt the connection.

#### **Result**

A Wi-Fi icon  $\widehat{\mathbb{R}}$  shows in the live view interface when the connection is completed.

### <span id="page-31-0"></span>**8.2 Hotspot mode**

When the device's hotspot is on, other equipment with Wi-Fi function can join the device for data transmission.

#### **Steps**

1. Enter hotspot configuration interface. Choose from the following ways.

- Tap and hold  $\left(\cdot\right)$  from swipe-down.
- Go to **Settings** ► **Connections** ► **Hotspot**.
- 2. Tap  $\Box$  to enable hotspot function.

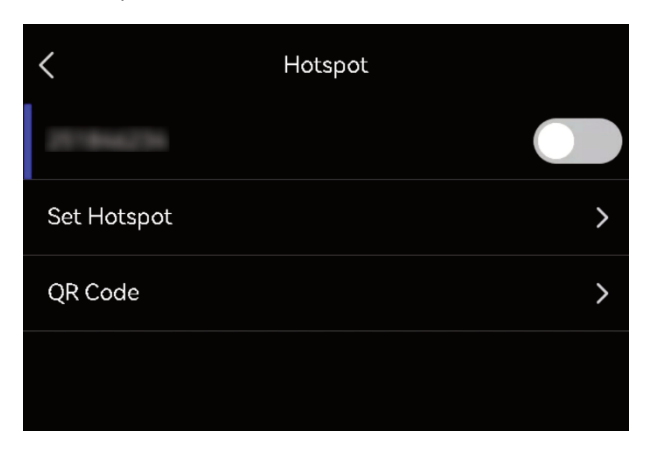

3. Set and join the hotspot.

- **Using hotspot password** Tap **Set Hotspot**. A soft keyboard is displayed.
	- Set the password for the hotspot by tapping the screen.
	- $Tan \nightharpoonup$  to save.
	- Enable the Wi-Fi function of other equipment and search the device hotspot to join.

- **Using hotspot QR code** Tap **QR Code**. A QR code is displayed.
	- Scan the QR code to join the hotspot.

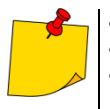

- When setting password, do not tap **space**, or the password may be incorrect.
- The password should be at least 8 digits, consisting of numbers and characters.
- Scanning function of some APP may fail to connect your phone to the device hotspot. Try other APPs.

### <span id="page-32-0"></span>**8.3 Pair Bluetooth devices**

Pair your device with an external Bluetooth player (speaker or headsets) to play the audio recorded together with the videos.

### **Steps**

1. Enter Bluetooth configuration page. Choose from the following ways.

- Tap and hold  $\hat{\mathbb{R}}$  from swipe-down menu.
- Select from the main menu. Go to **Settings** ► **Connections** ► **Bluetooth**.

2. Tap on to enable the Bluetooth. The device searches and displays available nearby Bluetooth devices. Make sure the external Bluetooth device is in discoverable mode.

3. Tap to select an external Bluetooth device to start automatic pairing and connecting.

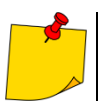

The Bluetooth function is for audio play only. If you want to exporting local files, see **sec. [7.4](#page-29-1)** for instructions.

### <span id="page-33-1"></span><span id="page-33-0"></span>**9.1 View device information**

Go to **Settings ► Device Information** to view the device information.

### <span id="page-33-2"></span>**9.2 Set language**

Go to **Settings** ► **Device Settings** ► **Language** to set system language.

### <span id="page-33-3"></span>**9.3 Set date and time**

- 1. Press  $\textcircled{\%}$  to show the menu in the live view interface.
- 2. Go to **Settings** ► **Device Settings** ► **Time and Date**.
- 3. Set the date and time.
- 4. Press **the same and exit.**

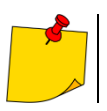

Go to **Settings** ► **Display Settings** to enable or disable time and date on-screen display.

### <span id="page-33-4"></span>**9.4 Upgrade device**

#### **Before you start**

- Please contact the customer service and technical support to get the upgrade file first.
- Make sure that the device battery is fully charged.
- Make sure that Auto Power-off function is turned-off to avoid accidental suspension during upgrading.
- Make sure that a memory card has been installed to device.

#### **Steps**

- 1. Connect the device to your PC with cable and open the detected disk.
- 2. Copy the upgrade file and paste it to the root directory of the device.
- 3. Disconnect the device from your PC.

4. Reboot the device and then it will upgrade automatically. The upgrading process will be displayed in the main interface.

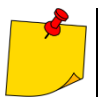

After upgrading, the device reboots automatically. You can view the current version in **Settings ► Device Information**.

### <span id="page-34-0"></span>**9.5 Restore device**

You can default the device to the factory settings.

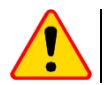

### **NOTE!**

This function should be used with caution.

#### **Steps**

- 1. Press  $\mathbb{O} \mathbb{K}$  to show the menu in the live view interface.
- 2. Go to **Settings** ►**Device Settings** ► **Device Initialization**.
- 3. Select **Restore Device**. A prompt appears.
	- **OK**: Tap **OK** to initialize the device.
	- **Cancel**: Tap **Cancel** to exit and return to the previous menu.

# **10 Cleaning and maintenance**

<span id="page-35-0"></span>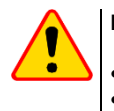

#### **NOTE!**

- Use the below specified methods of maintenance only.
- The product does not comprise any parts serviceable by the user. Do not attempt to dismantle or modify the camera on your own. **Opening the instrument voids the warranty.**

Camera enclosure - all surfaces, except for optical elements of the camera, can be cleaned with a soft and moist cloth with generally available mild detergents. Do not use any solvents or cleaning agents that could scratch the enclosure (powder, paste, etc.). During cleaning, the camera must be turned off.

<span id="page-35-1"></span>Chemical agents must not be used for cleaning the camera. Use a clean, dry and soft cloth.

# **11 Storing**

When storing the instrument, observe the following guidelines:

- make sure the camera and its accessories are dry.
- when storing the camera for a prolonged time, remove the batteries,
- allowed are storage temperatures specified in technical specifications,
- in order to avoid complete discharging of rechargeable batteries during prolonged storage, charge them once in a while.

# **12 Dismantling and disposal**

- <span id="page-35-2"></span>• Used-up electrical or electronic equipment must be collected selectively, i.e. must not be mixed with waste of other types.
- Used-up electronic equipment must be delivered to an appropriate collection centre in accordance with regulations related to used-up electrical or electronic equipment.
- Before delivering the equipment to the collection centre do not attempt to dismantle any of its parts.

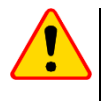

### **NOTE!**

Follow local regulations related to disposing of packaging, used-up batteries and rechargeable batteries.

# **13 Specifications**

<span id="page-36-0"></span>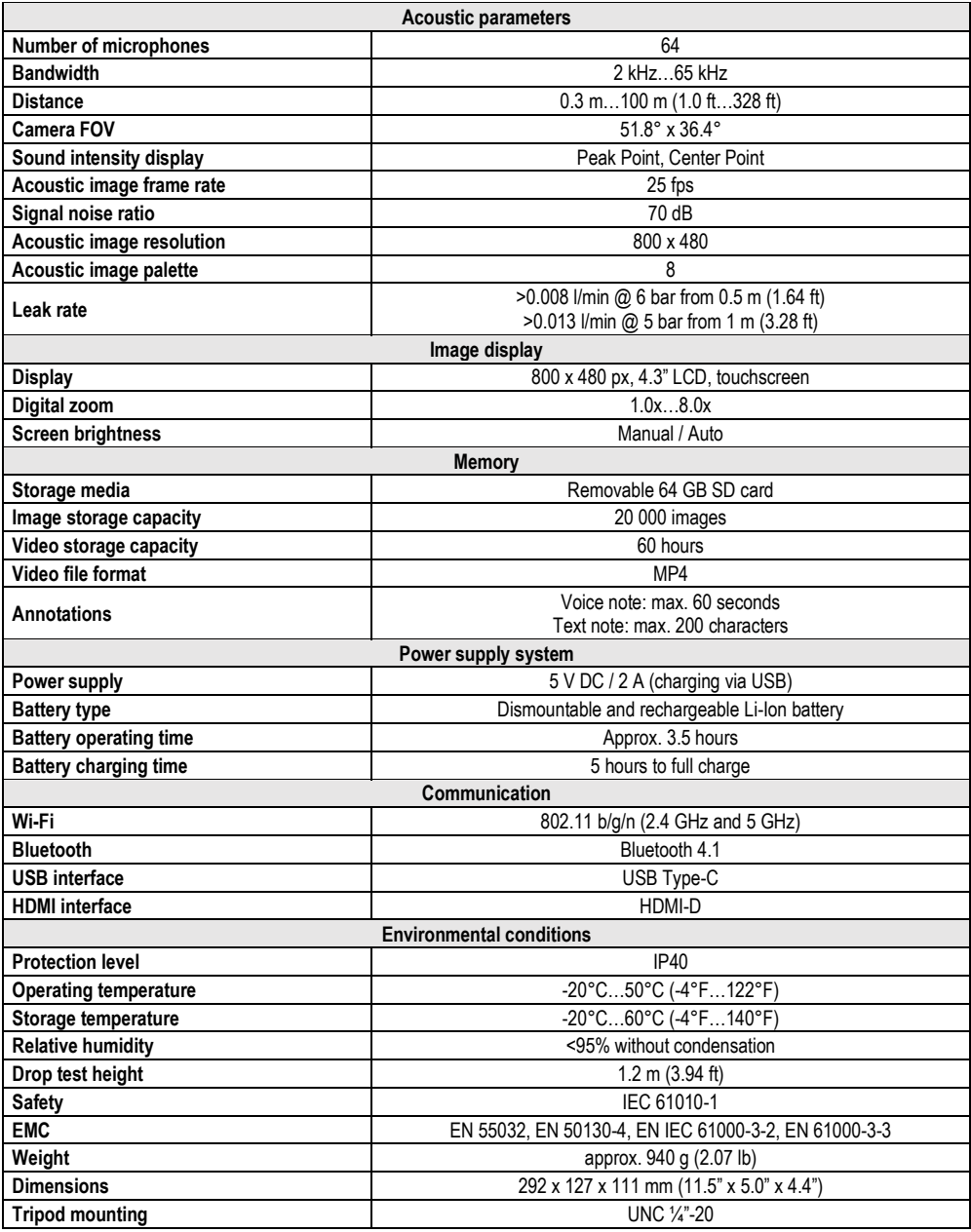

# **14 Manufacturer**

<span id="page-37-0"></span>The manufacturer and provider of warranty and post-warranty services for this instrument is:

**SONEL S.A.** Wokulskiego 11 58-100 Świdnica Poland tel. +48 74 884 10 53 (Customer Service) e-mail[: customerservice@sonel.com](mailto:customerservice@sonel.com) web page[: www.sonel.com](http://www.sonel.com/)

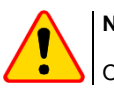

### **NOTE!**

Only the manufacturer is authorized to perform service repairs.

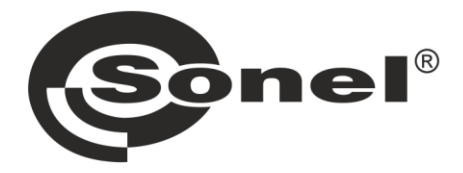

# **SONEL S.A.**

Wokulskiego 11 58-100 Świdnica Poland

### **Customer Service**

tel. +48 74 884 10 53 e-mail: customerservice@sonel.com

### www.sonel.com